**BTC** 

Клавиатуры

# **КРАТКОЕ РУКОВОДСТВО ПОЛЬЗОВАТЕЛЯ КЛАВИАТУР BTC®**

**Благодарим Вас за покупку клавиатуры BTC®!**

Данное краткое руководство пользователя явля ется общим для всех моделей клавиатур **BTC®**. Выберете в руководстве разделы, подходящие для Вашей модели клавиатуры.

**1**

Клавиатуры

### **ИНТЕРФЕЙС**

Клавиатура может быть оснащена кабелем для подключения к ПК следующих стандартов:

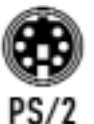

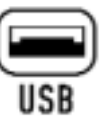

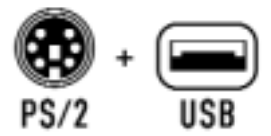

## СИСТЕМНЫЕ ТРЕБОВАНИЯ

- 1. *IBM PC-*совместимый ПК.
- 2. Операционная система Microsoft Windows 95/98/ ME/NT/2000/XP или более поздние версии.
- 3. CD-ROM или DVD-дисковод (для установки драйвера и ПО, чтобы воспользоваться расширенными возможностями клавиатуры).
- 4. Microsoft Office 97 или более поздние версии (для работы с офисными приложениями и дополнительными клавишами).
- 5. Microsoft Internet Explorer 5.0 или более поздние версии (для работы с клавишами *Internet*).
- 6. Совместимость компьютера с *ACPI или APM II (для управления клавишами* включения питания).
- 7. Материнская плата АТХ и блок питания АТХ (для управления клавишами включения питания).
- 8. Порт PS/2 для клавиатур с портом PS/2.
- 9. Порт USB для клавиатур с USB портом.

### ПОДКЛЮЧЕНИЕ К КОМПЬЮТЕРУ

#### Проводные клавиатуры

- 1. Выключите компьютер (не обязательно для клавиатур с USB-портом).
- 2. Вставьте разъем кабеля клавиатуры в порт компьютера.
- 3. Загрузите компьютер. Компьютер автоматически обнаружит клавиатуру.

#### Беспроводные клавиатуры

- 1. Выключите компьютер.
- 2. Подсоедините кабель приемника к компьютеру.

 $2^{\circ}$ 

Клавиатуры

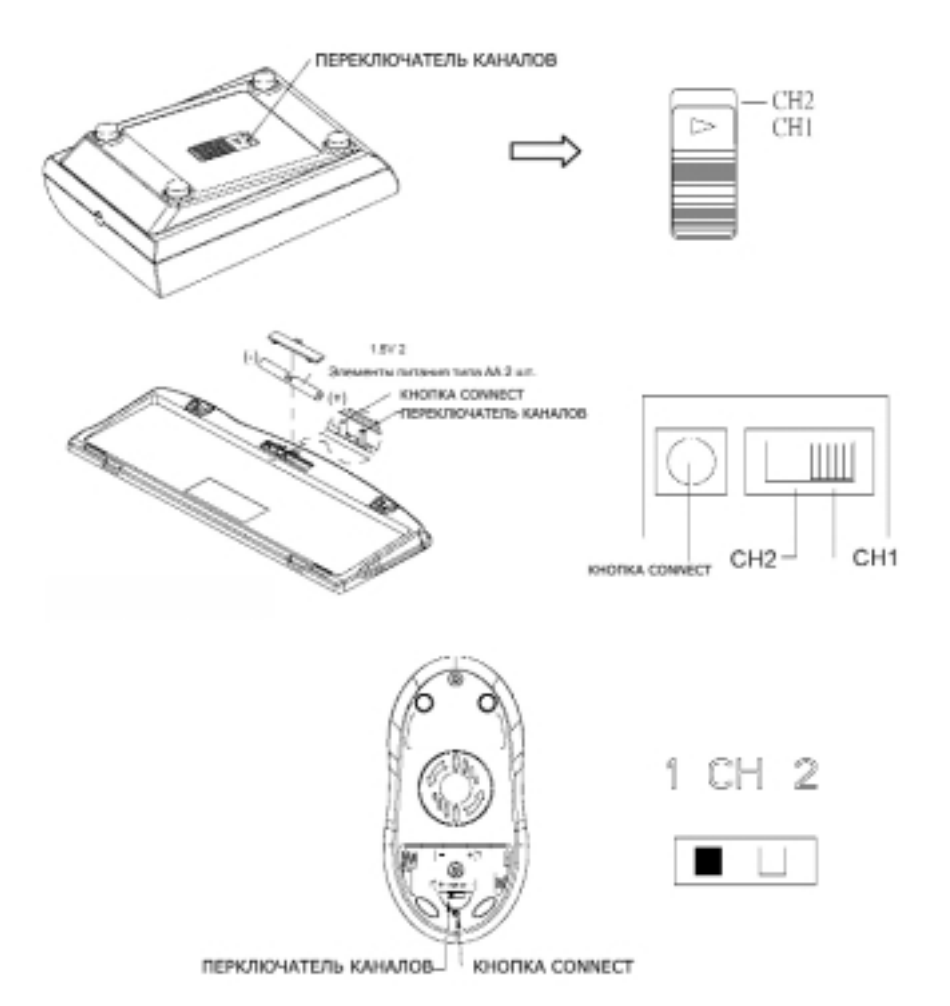

- 3. Установите переключатель на обратной стороне приемника в положение CH1 (канал 1) или CH2 (канал 2). Запомните выбранное положение переключателя.
- 4. Установите переключатель на обратной стороне клавиатуры в то же положе ние, что Вы выбрали на радиоприемнике (см. пункт 3)
- 5. Вставьте элементы питания в клавиатуру.
- 6. Установите переключатель на обратной стороне мыши (в отсеке для элемен тов питания) в то же положение, что выбрано на приемнике и на клавиатуре (см. пункты 3 и 4).
- 7. Вставьте элементы питания в мышь.

**Внимание**: если две беспроводные клавиатуры установлены близко друг от друга и настроены на один канал, то могут возникнуть взаимные помехи. Во избежание этого переставьте один из компьютеров в другое место, или измените канал на од ном из комплектов (клавиатура – мышь – радиоприемник).

**3**

# **УСТАНОВКА ПРОГРАММНОГО ОБЕСПЕЧЕНИЯ (ПО)**

**Установка ПО для клавиатуры** (для клавиатур, в комплект поставки которых вхо дит CD-диск с драйвером)

- 1. Перед установкой драйвера клавиатуры удалите ранее установленные драй веры всех других клавиатур.
- 2. Вставьте компакт-диск с драйвером в CD-ROM-дисковод, и система автоматически запустит программу установки. Если этого не произойдет, запустите файл Autorun.exe (для беспроводных клавиатур – файл SetupKey.exe из дирек тории \keyboard software).
- 3. Выберите в меню установки предпочтительный для Вашей оперативной сис темы тип установки: «Минимальная» или «Обычная» установка драйвера.
- 4. Следуйте появляющимся на экране инструкциям до полного завершения уста новки ПО. Драйвер будет установлен в папку
	- C:\Program Files\ KeyMaestro.
- 5. После инсталляции драйвера необходимо перезагрузить компьютер, иначе ПО клавиатуры не будет функционировать.

**Установка ПО для мыши** (для беспроводных клавиатур, в комплект поставки ко торых входит мышь)

- 1. Вставьте компакт-диск с драйвером в CD-ROM-дисковод.
- 2. Запустите файл setup.exe из директории \mouse software.
- 3. Следуйте появляющимся на экране инструкциям.

#### **Кнопка CONNECT: присвоение идентификационного кода (ИК) (только для беспроводных клавиатур)**

Функция присвоения уникального ИК помогает защитить компьютер от помех, вызванных другими беспроводными клавиатурами, установленными рядом. Устанавливайте ИК в случае некорректной работы беспроводного комплекта. Не забывайте устанавливать ИК при замене элементов питания. Светодиод на прием нике показывает состояние установки.

#### **Для смены ИК необходимо:**

Клавиатуры

- 1. Включить ПК
- 2. Нажать кнопку CONNECT на приемнике один раз.
- 3. Нажать кнопку CONNECT на обратной стороне мышки один раз.
- 4. Нажать кнопку CONNECT на обратной стороне клавиатуры один раз.

#### **Примечание**:

1. После нажатия клавиши CONNECT на приемнике процедуру установки необходимо завершить в течение 30 секунд, в противном случае придется по вторить установку сначала.

**4**

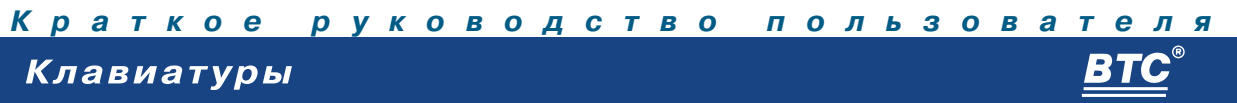

- 2. Если клавиатура не работает после установки ИК, или передача сигнала между приемником и клавиатурой прервалась, следует повторно произве сти установку ИК.
- 3. После замены элементов питания только в клавиатуре или только в мыши не обязательно переустанавливать все ИК. Достаточно переустановить один из них.

### **ОПИСАНИЕ КЛАВИШ С ДОПОЛНИТЕЛЬНЫМИ ФУНКЦИОНАЛЬНЫМИ ВОЗМОЖНОСТЯМИ**

Клавиатуры BTC® могут иметь функциональные клавиши с двойным назначени ем (в этом случае на клавиши нанесена дополнительная маркировка). Переключе ние в режим стандартных функциональных клавиш или же в режим функциональ ных клавиш с дополнительными возможностями осуществляется клавишей Office

Wizard, символ  $\bullet$  . В некоторых моделях такая клавиша называется МF, сим-

вол (Fm) или *Fn*, символ | **Fn** | .

#### **Внимание! По умолчанию клавиша Office Wizard / MF / Fn включена.**

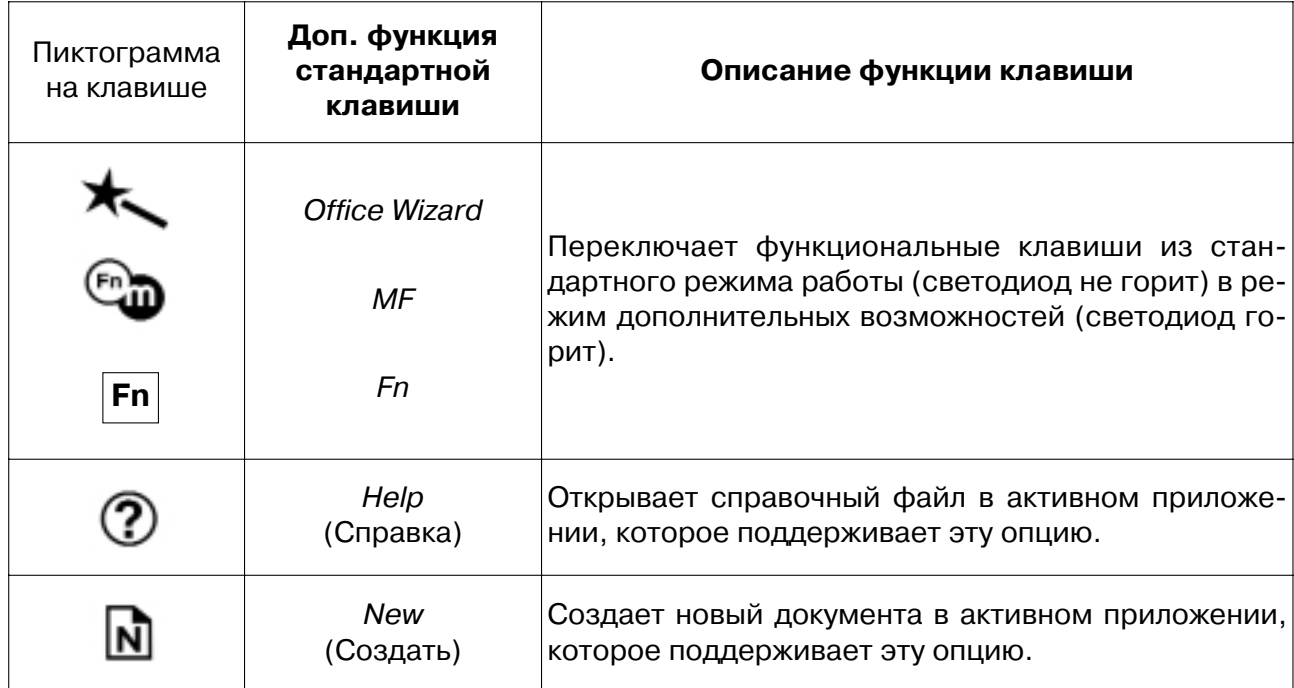

**B1** T

Клавиатуры

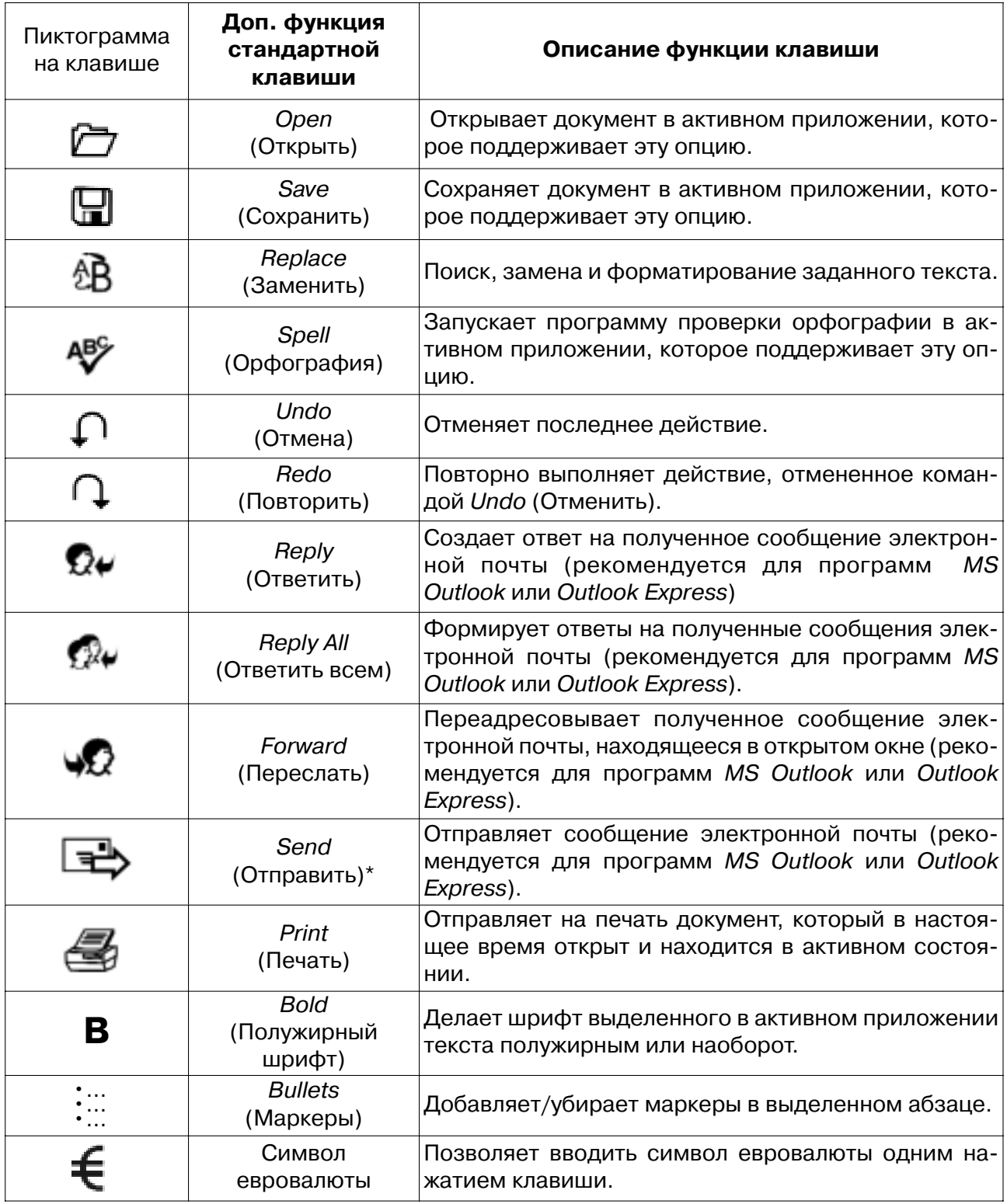

\*Если не удается применить действие «Отправить», выполните следующее: в почтовой программе, например в Microsoft Outlook, зайдите в Сервис/Параметры/Сообщение/Формат сообщения и отключите функции «Использовать MS Word как редактор сообщений» и «Использовать MS Word для чтения сообщений».

### Клавиатуры

**BTC®** 

### **Описание клавиш офисных приложений**

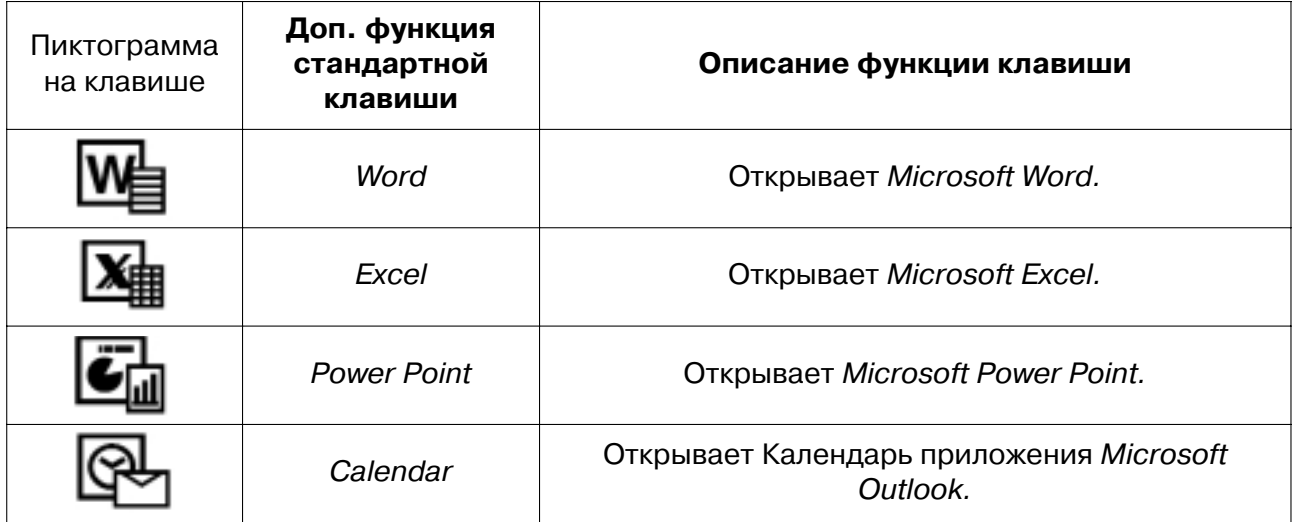

### **Описание клавиш для работы в сети Интернет**

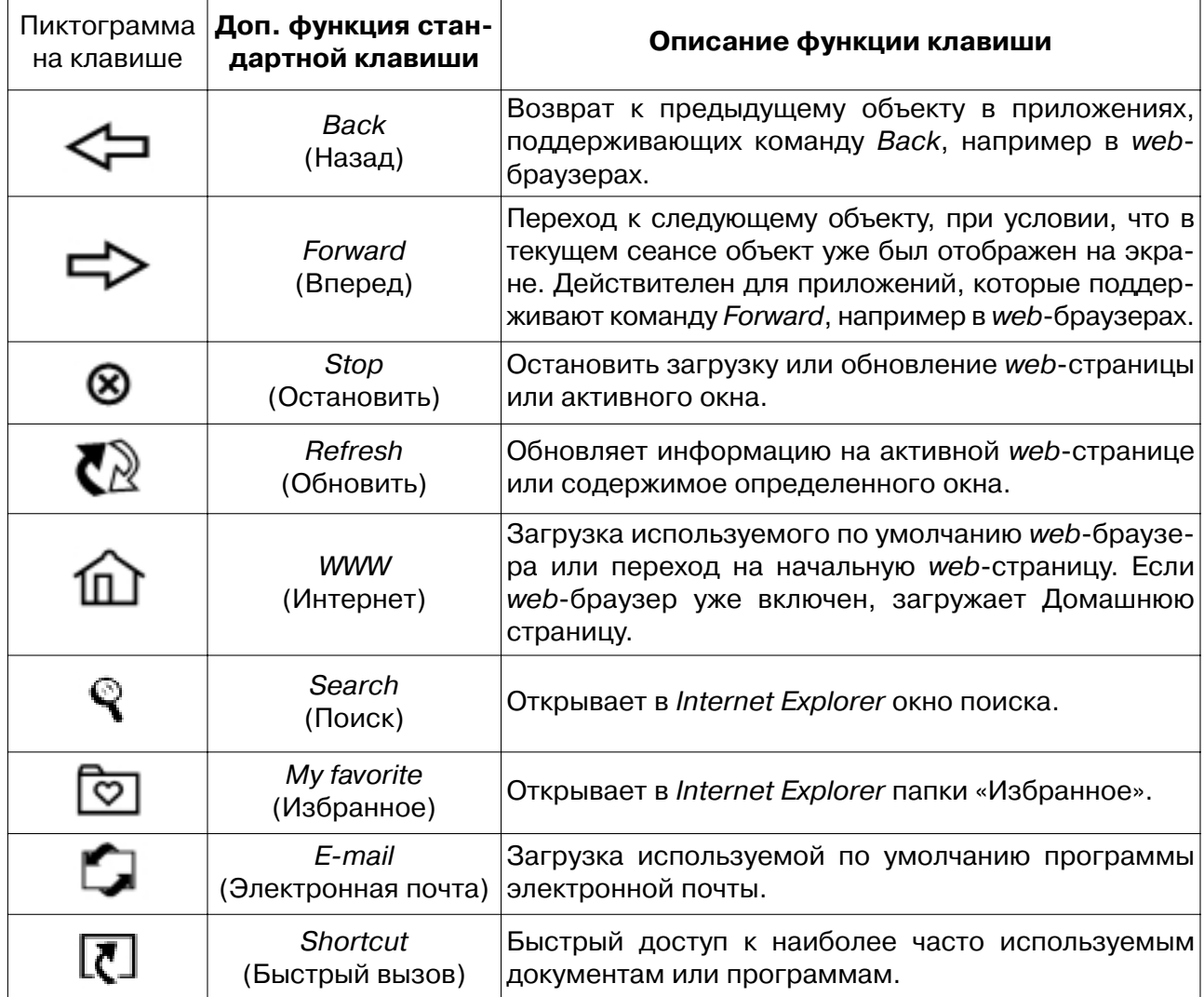

÷,

Клавиатуры

**BTC®** 

### **Описание клавиш для работы со средствами мультимедиа**

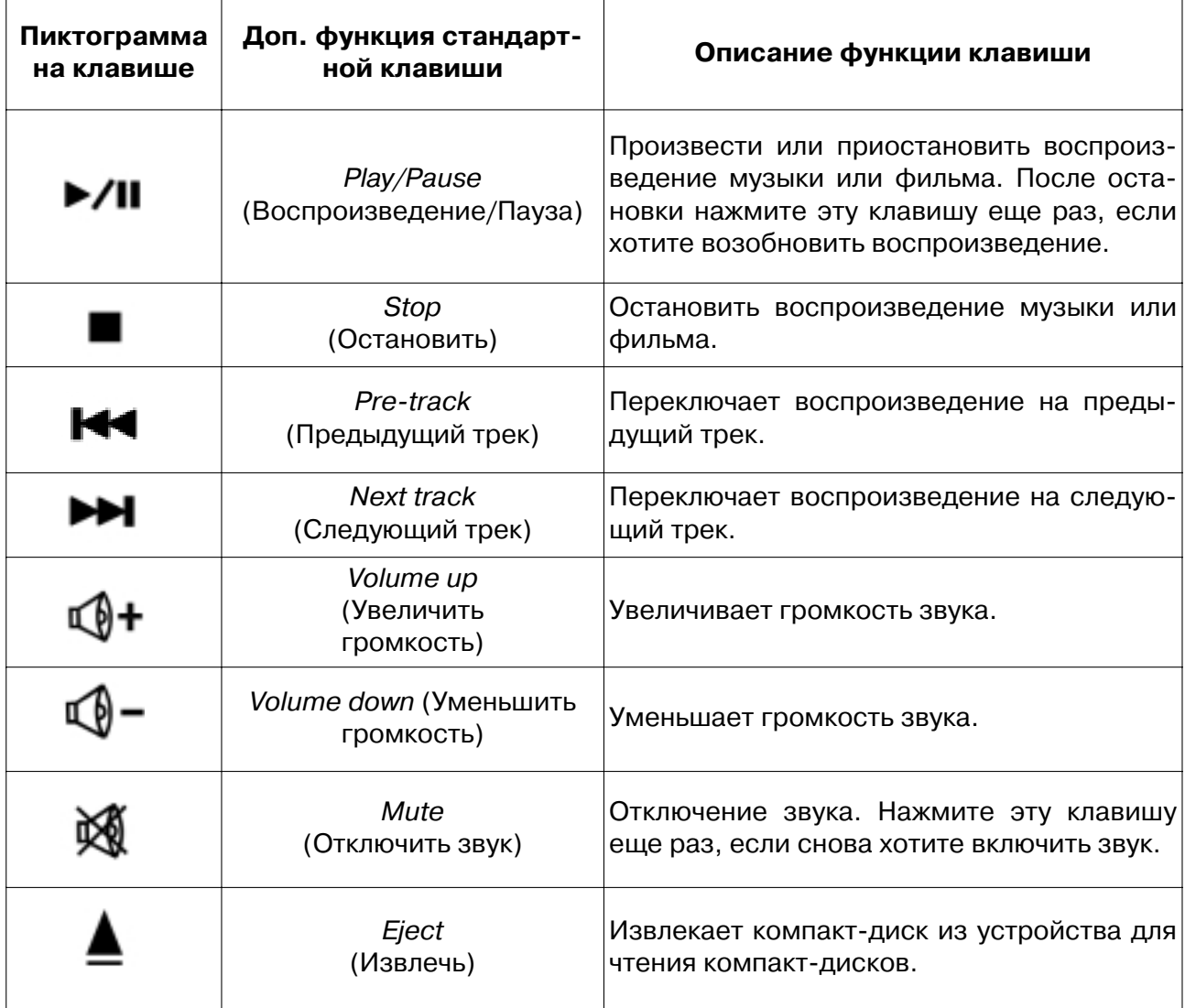

### **Описание клавиш для работы с буфером обмена**

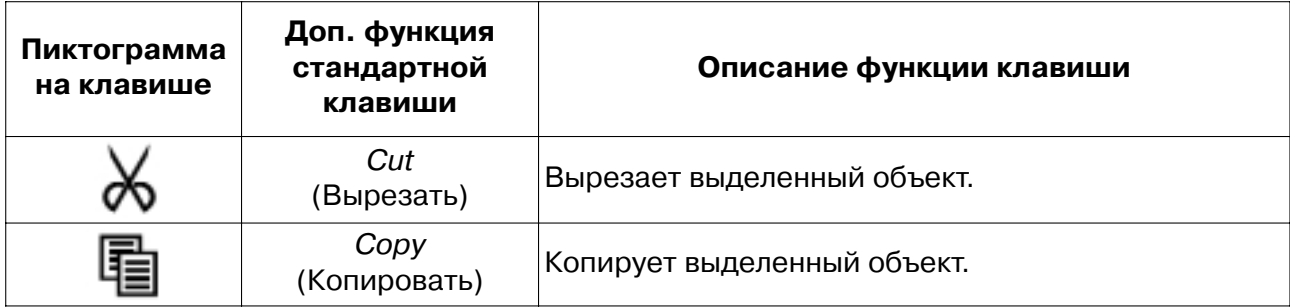

 $-8$   $-$ 

Клавиатуры

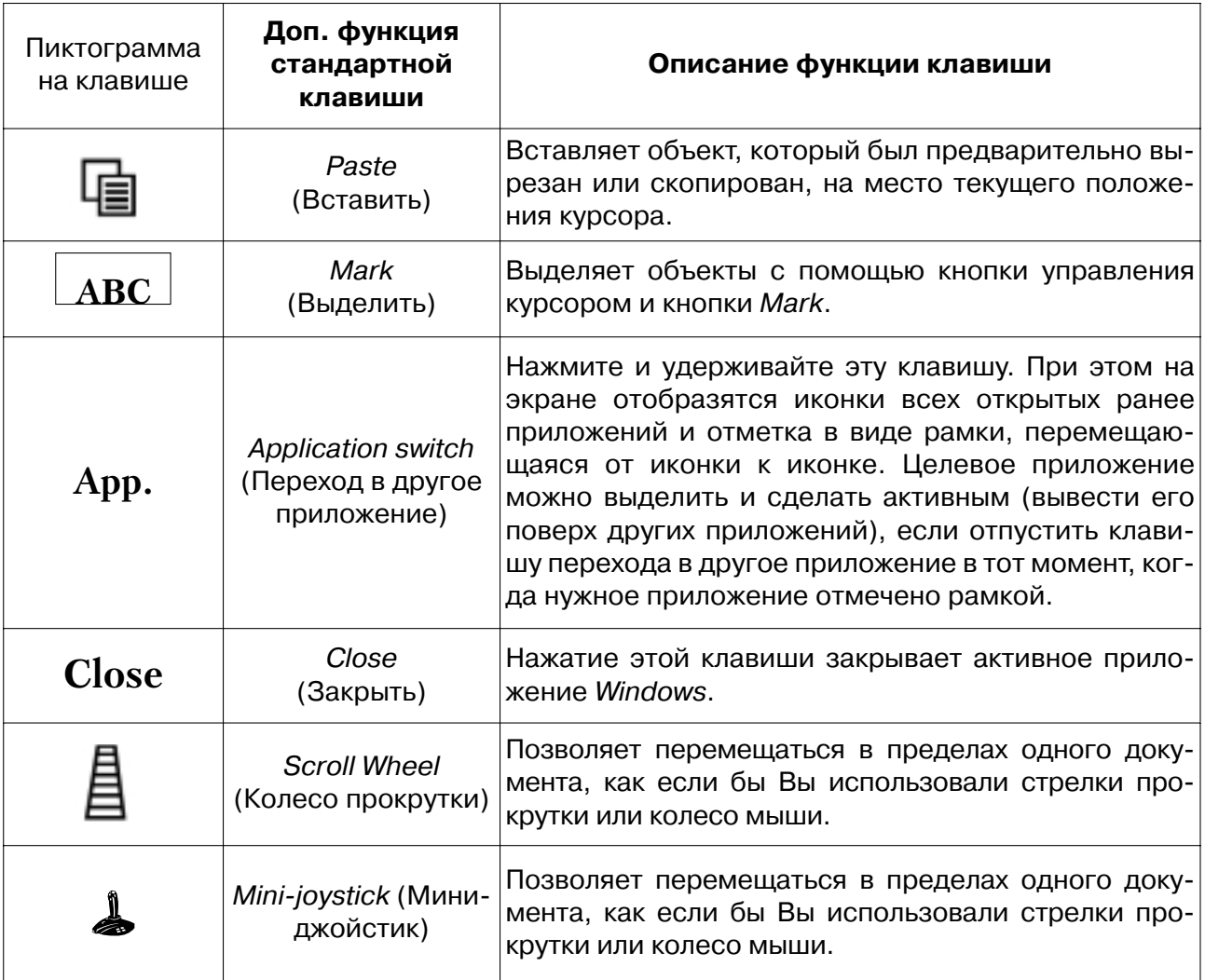

### **Описание клавиш для работы с приложениями и клавиш управления режимом электропитания**

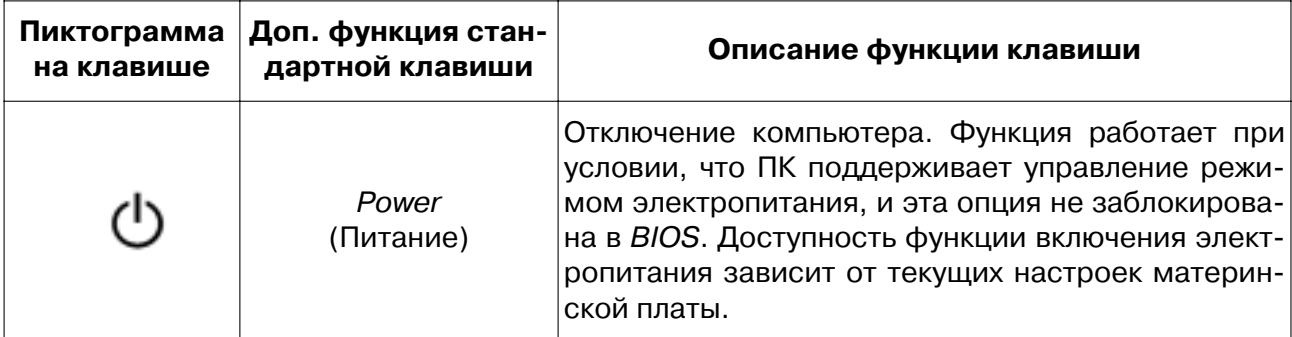

Клавиатуры

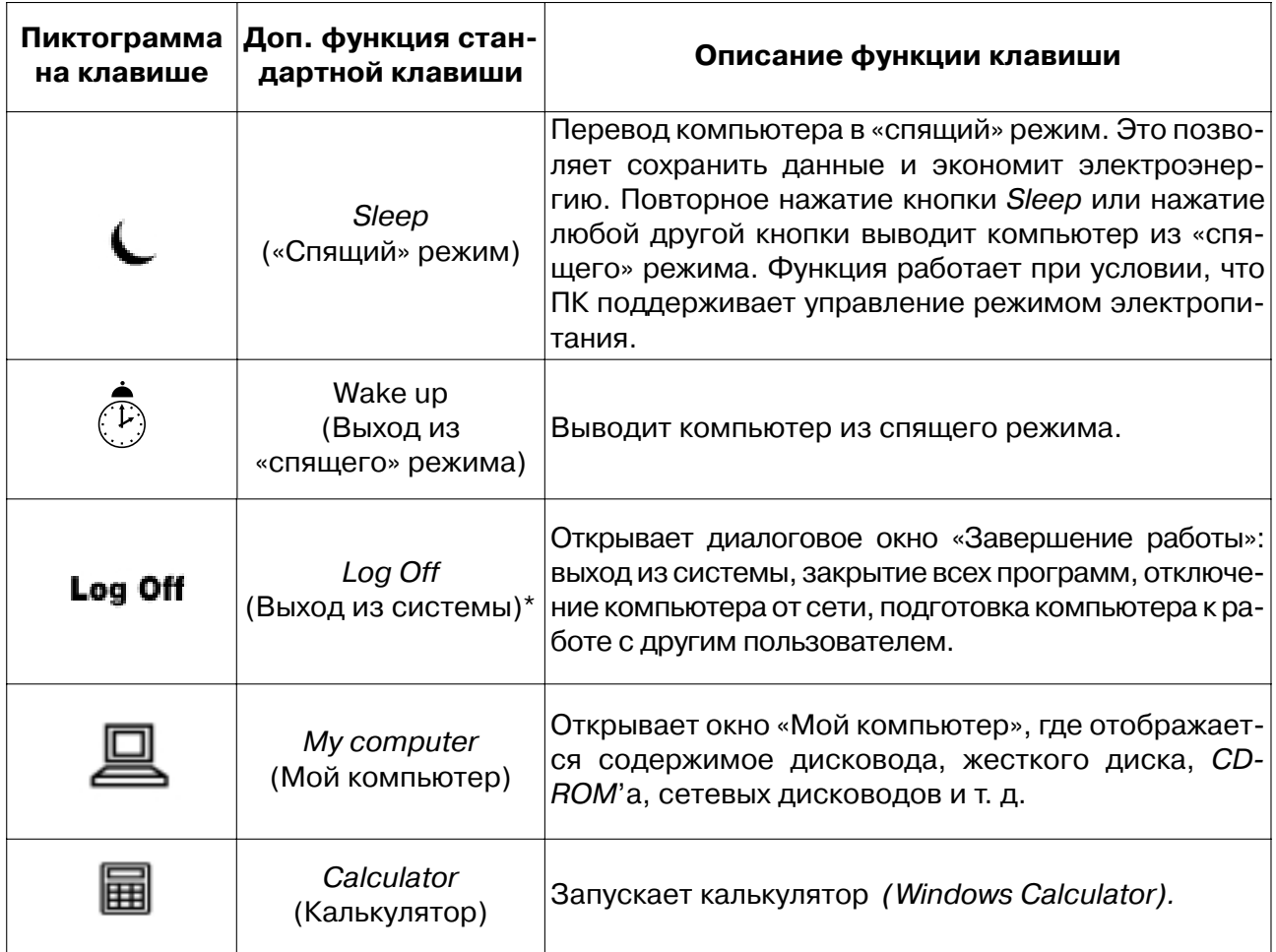

#### \*Особенности работы клавиши Log Off (Выход из системы):

- Для ОС Win 95/98/ME/XP: некоторые приложения предъявляют повышенные требования к систем- $1.$ ным ресурсам. Это может привести к замедленной реакции на нажатие клавиши Log Off. Если после нажатия клавиши диалоговое окно команды Log Off не открылось, или же открылось только меню Пуск, нажмите ESC. Затем повторно нажмите клавишу Log Off.
- $2.$ Для ОС Win NT: функциональные возможности клавиши Log Off недоступны.
- $3.$ Для ОС Win 2000: клавиша Log Off должна быть активирована. Это можно сделать следующим образом: Пуск/Настройки/Панель задач/Дополнительно/Отображать команду «Завершение сеанса».

Надеемся, клавиатура ВТС<sup>®</sup> сделает Вашу работу на компьютере еще более приятной и удобной.

> С наилучшими пожеланиями, **BTC Corp.**